## Import/Export a Style

To Export a Style and share with the PTE Community:

• Right click on a Style and choose EXPORT STYLE from the drop-down menu

## 📶 Styles and Themes Π 0 images Basic 0 images Borders Captions Create Style Import Style Experimental Export Style Image Change Style Category Wedding Rename Style (DS) Painting **Delete Style** 90 Frame Zoom 1 image DaveGee Styles 1 image Style needs 4 images. You chose 4 images Diapositif 1 image Folding Styles 1 image 100 **÷** % Speed = Happ New Year 1 image 🚔 s 6.000 Full duration Reflections 1 image Strips 1 image 3 images Tests 1 image User styles 1 image Themes Tools Apply Close

- It is suggested that a Folder be created and suitably named (Exported Slide Styles)
- Exported Styles use the .ptestyle suffix

To Import a Style which has been shared with the PTE Community:

- Right click on TOOLS and choose IMPORT STYLE from the drop-down menu
- Navigate to the folder where the Style to be Imported is saved
- Double click on the Style to be Imported or click on OK
- The Imported Style will be imported into the Category designated by the Style Author

From: https://docs.pteavstudio.com/ - **PTE AV Studio** 

Permanent link: https://docs.pteavstudio.com/en-us/11.0/slide-styles/import

Last update: 2022/12/19 12:10

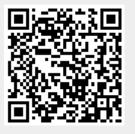